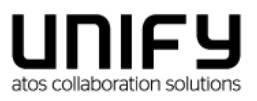

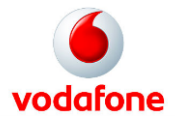

## **OpenScape Business V2**

## **Como configurar o SIP trunk**

# **Vodafone Portugal**

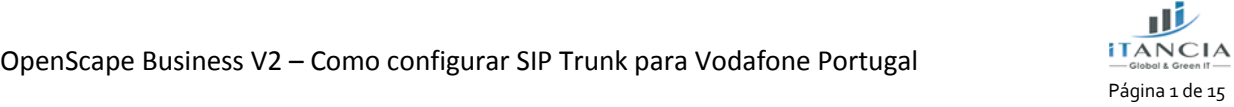

OpenScape Business V2 – Como configurar SIP Trunk para Vodafone Portugal

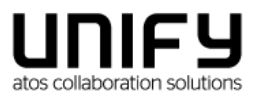

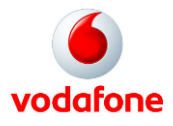

# Índice

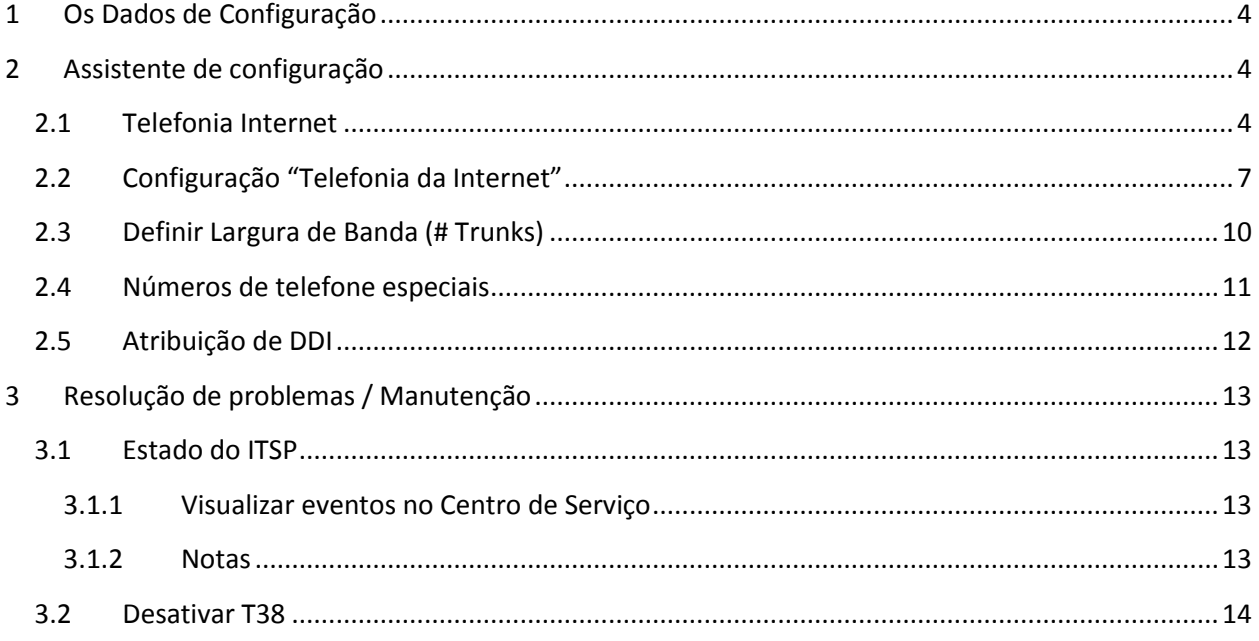

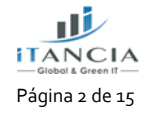

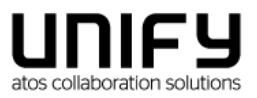

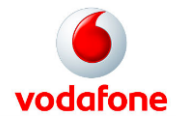

**Esta Certificação foi coordenada pela iTancia.**

**Qualquer dúvida sobre este documento dever ser enviada para:**

- [support@itancia.com](mailto:support@itancia.com)
- [je.dias@itancia.com](mailto:je.dias@itancia.com)

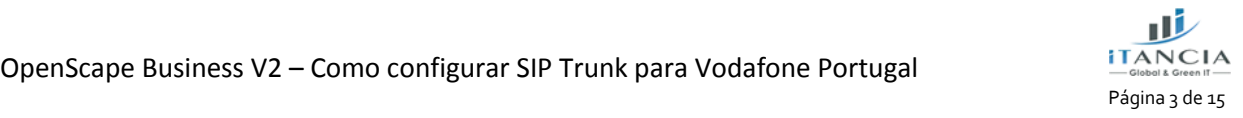

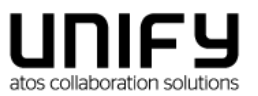

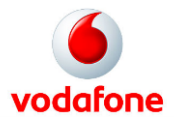

## <span id="page-3-0"></span>**1 Os Dados de Configuração**

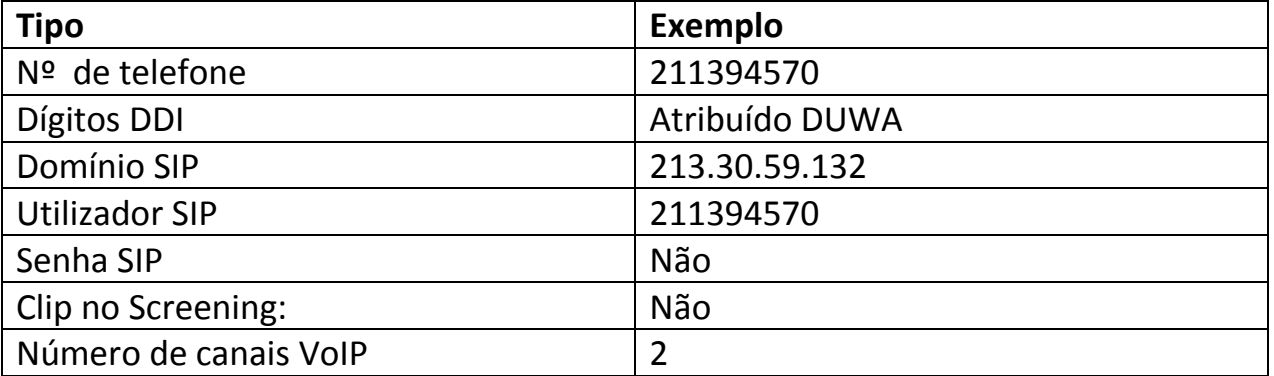

## <span id="page-3-1"></span>**2 Assistente de configuração**

### <span id="page-3-2"></span>**2.1 Telefonia Internet**

#### Telefonia Central -> Telefonia da Internet

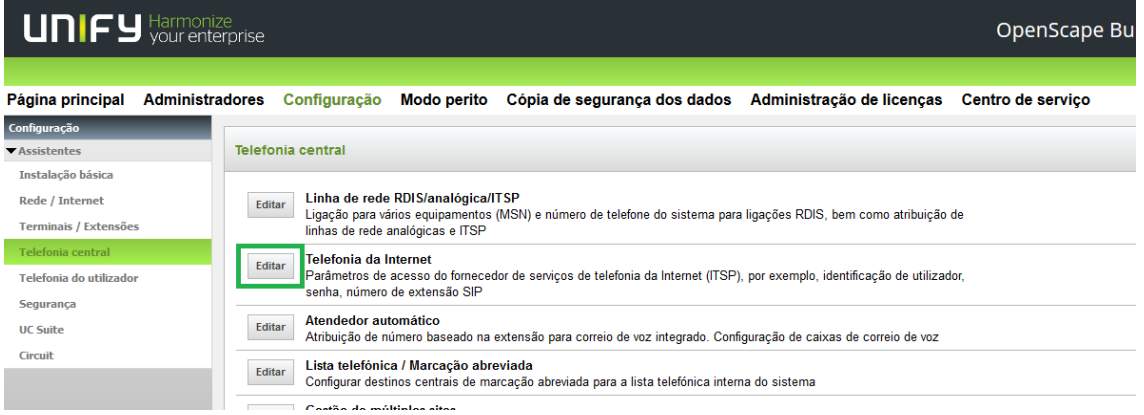

O Assistente irá abrir a configuração típica para um operador via internet. Introduzir aqui o código de país (351 para Portugal), campo obrigatório.

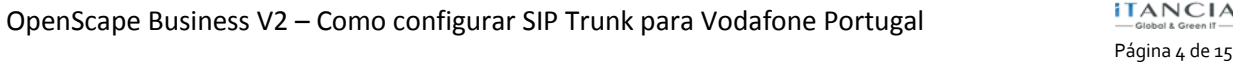

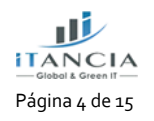

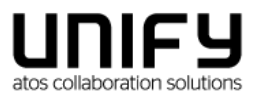

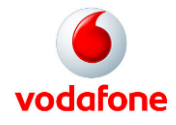

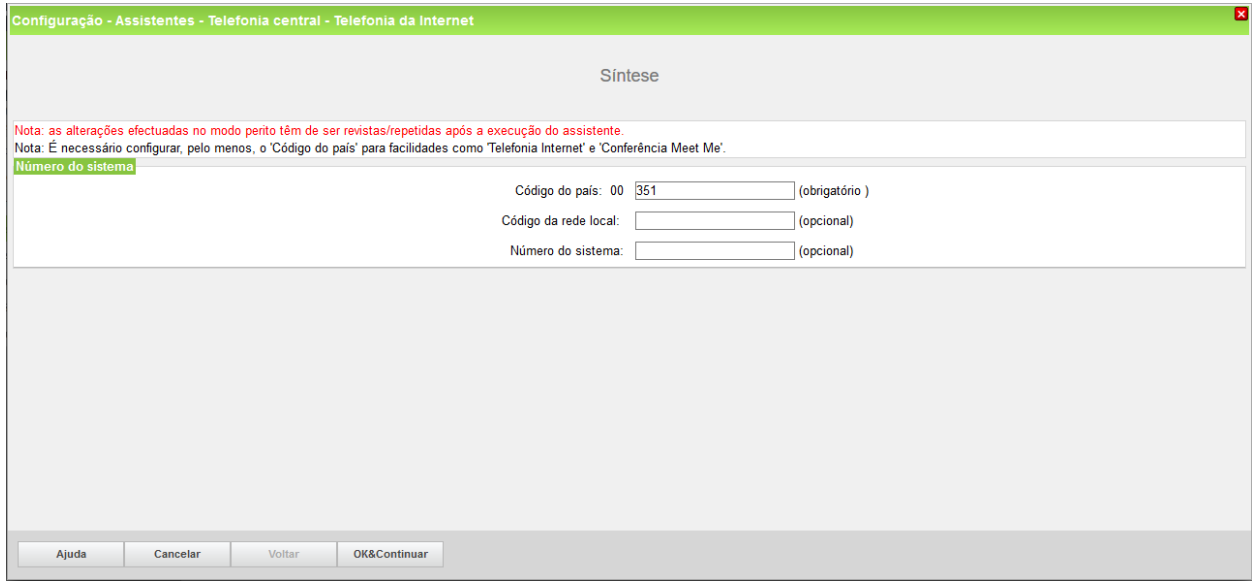

Pressionar OK e Continuar

Desmarcar 'Nenhuma telefonia através da internet' e escolher Portugal, na 'Vista específica do país'

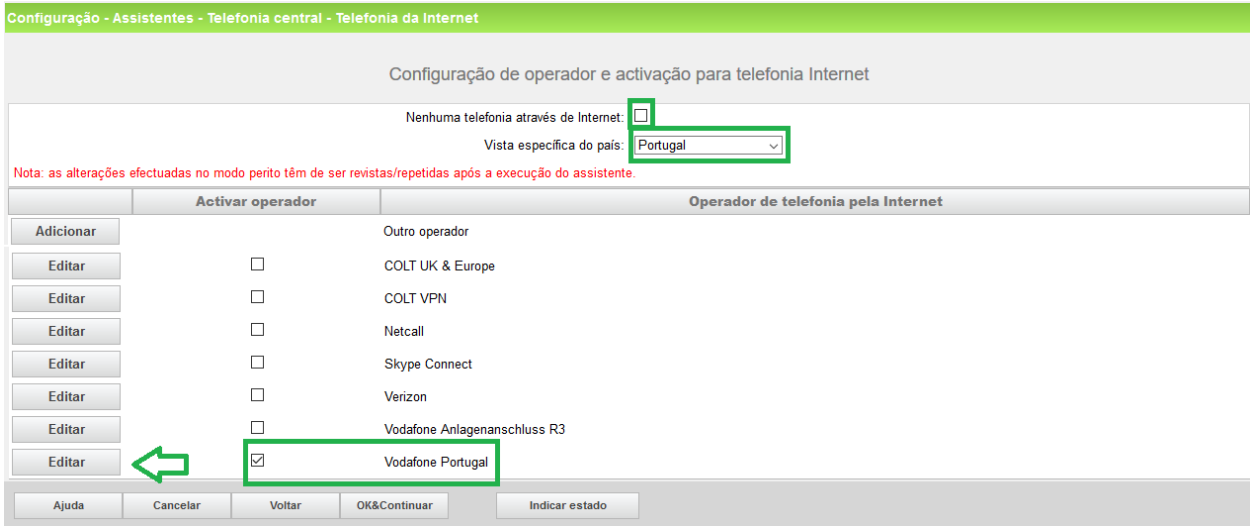

Ativar o operador e pressionar Editar.

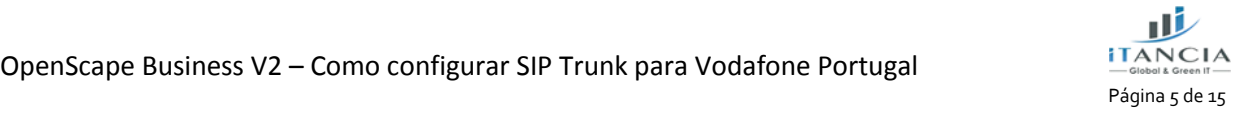

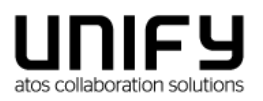

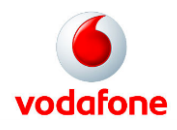

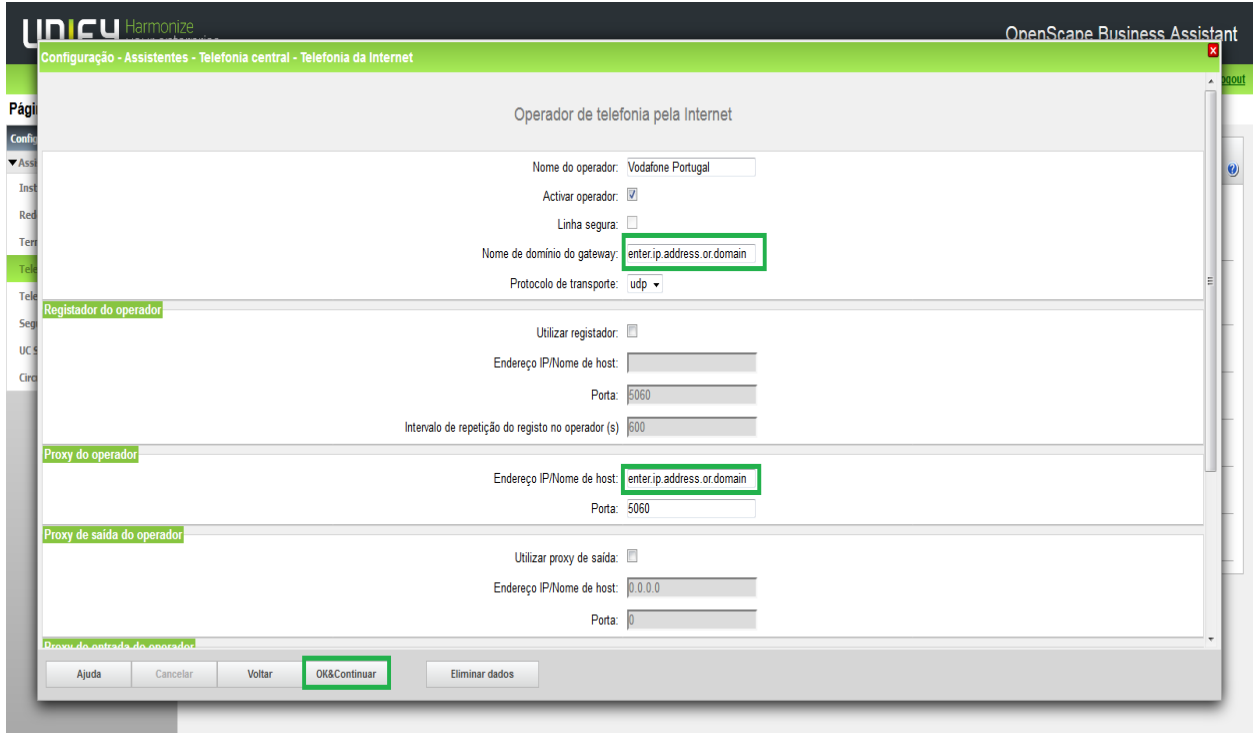

Por favor, altere a parte enter.ip.address.or.domain para as fornecidas pelo técnico da Vodafone. Pressionar OK e Continuar

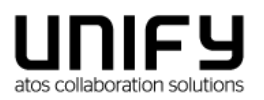

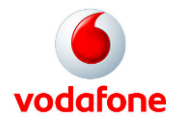

## <span id="page-6-0"></span>**2.2 Configuração "Telefonia da Internet"**

Aqui definem-se os dados específicos de Cliente.

Pressionar 'Adicionar'

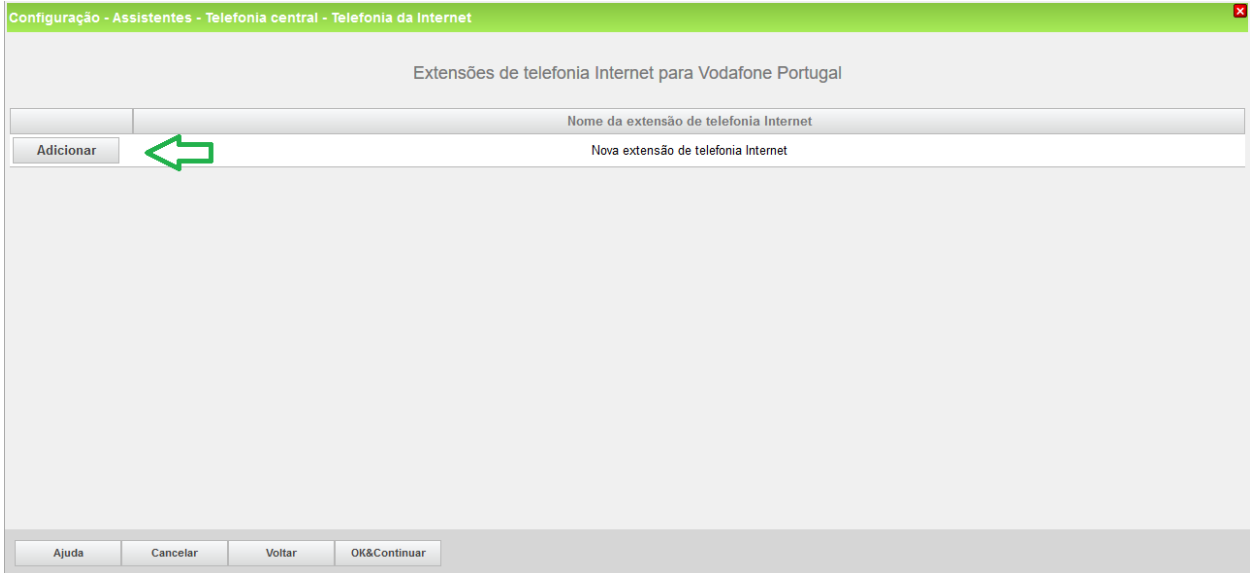

No caso da Vodafone Portugal, não há autenticação nem palavra passe.

Extensão de telefonia DSL: introduzir aqui o número fornecido

Número predefinido: a Vodafone espera que este número seja sempre enviado desta forma, ou seja, 351+número fornecido

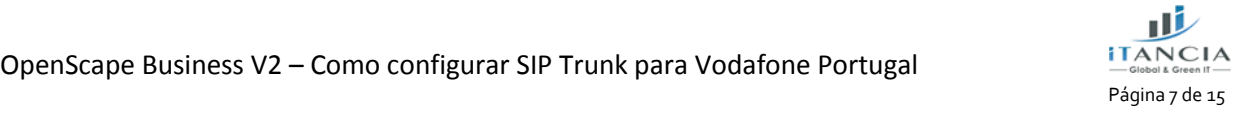

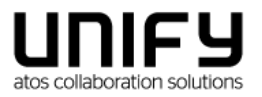

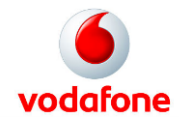

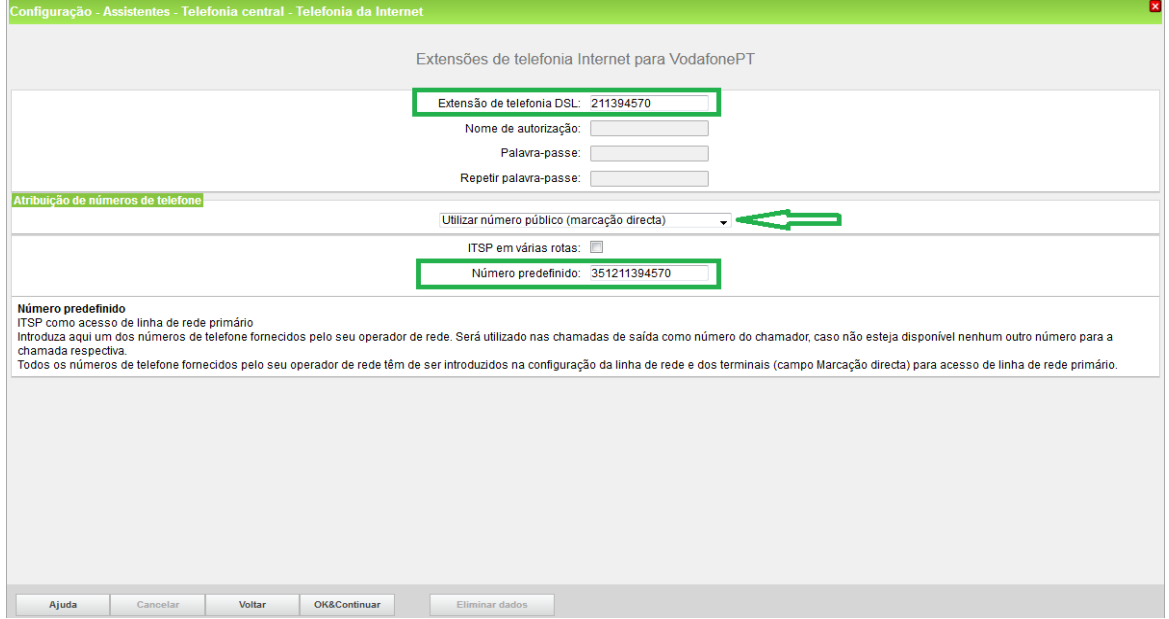

#### Pressionar OK e Continuar

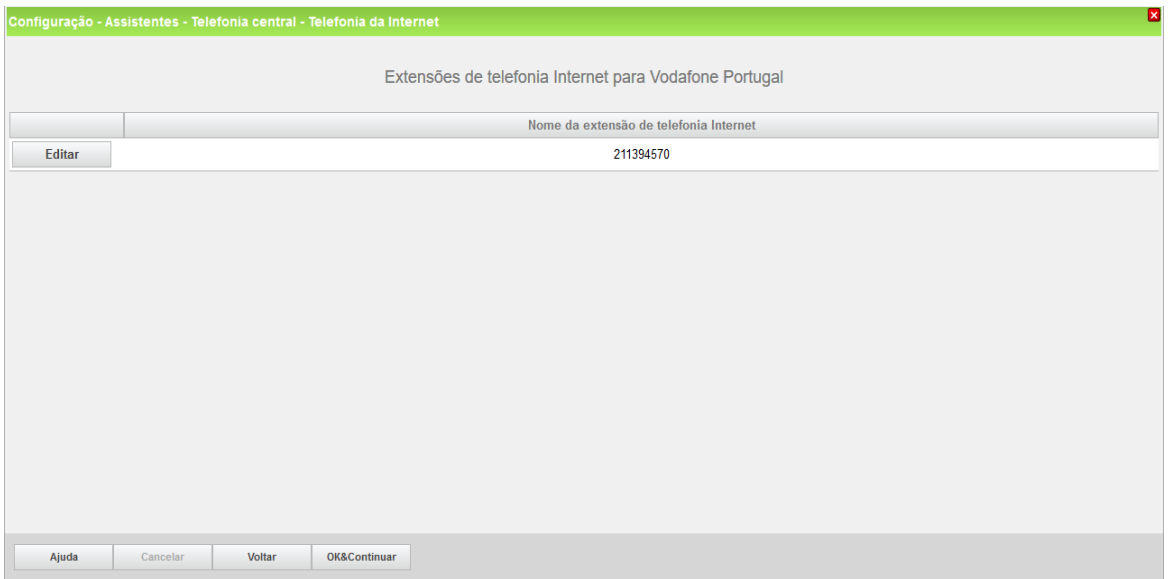

#### Pressionar OK e Continuar

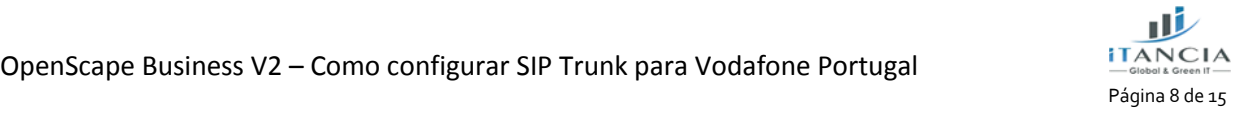

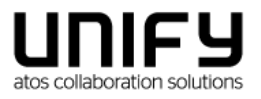

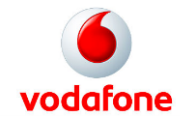

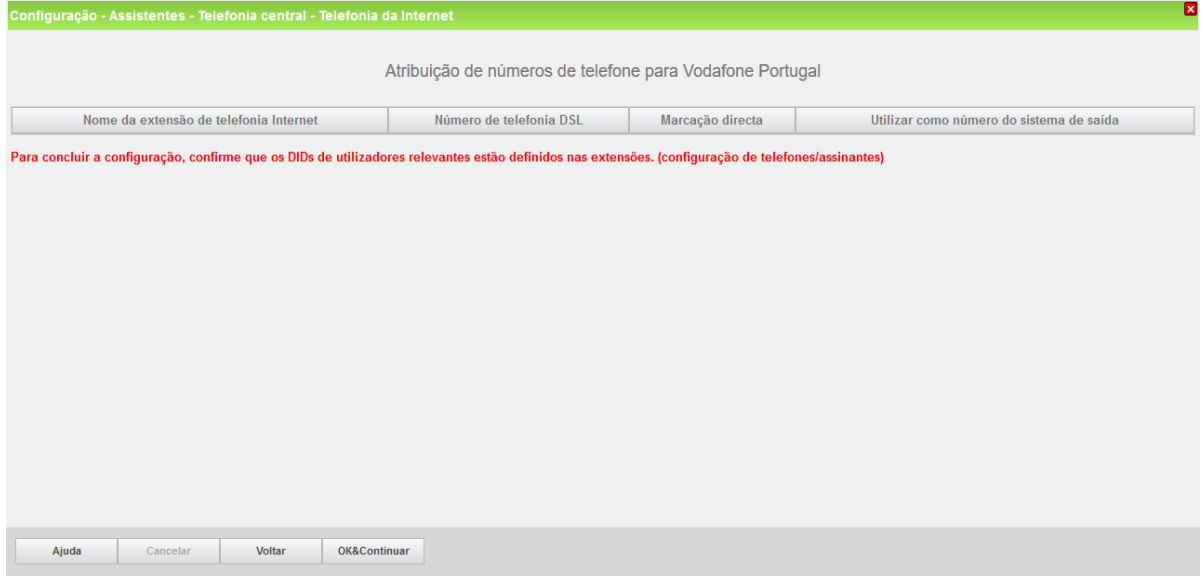

#### Pressionar OK e Continuar

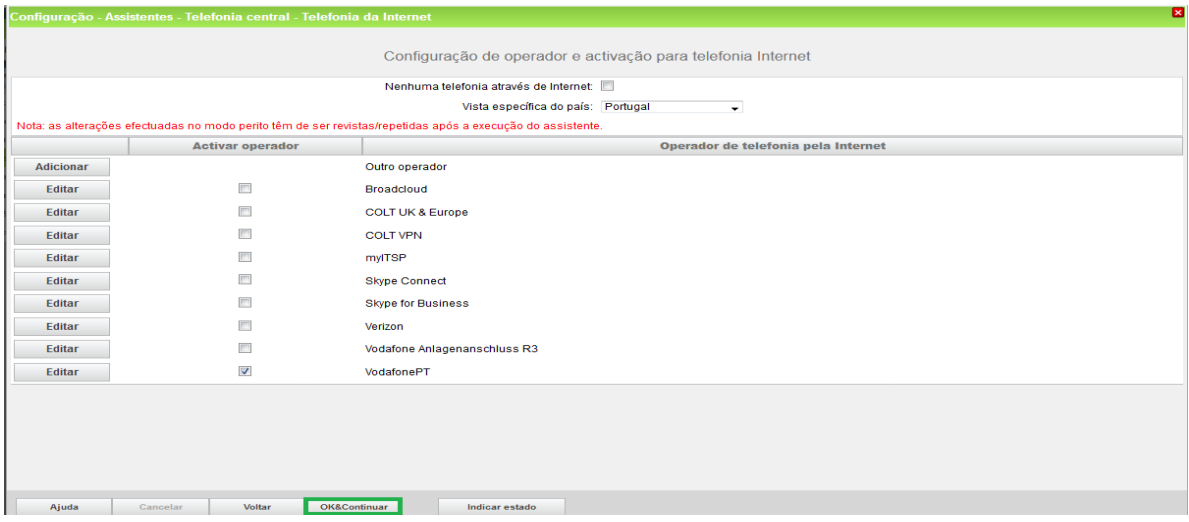

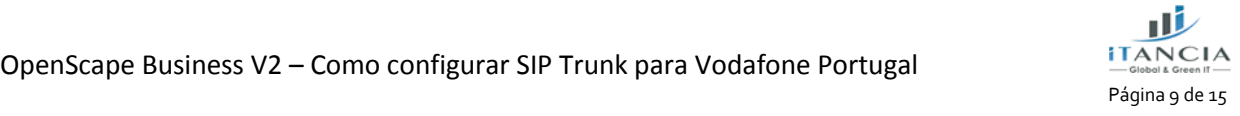

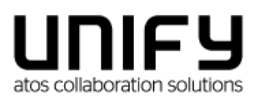

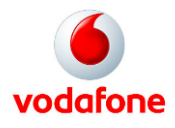

## <span id="page-9-0"></span>**2.3 Definir Largura de Banda (# Trunks)**

Na janela seguinte define-se a quantidade de chamadas simultâneas fornecidas pelo operador. O cálculo da quantidade de chamadas efetua-se de acordo com a largura de banda e por cada 128 Kbit/s, cria-se uma linha.

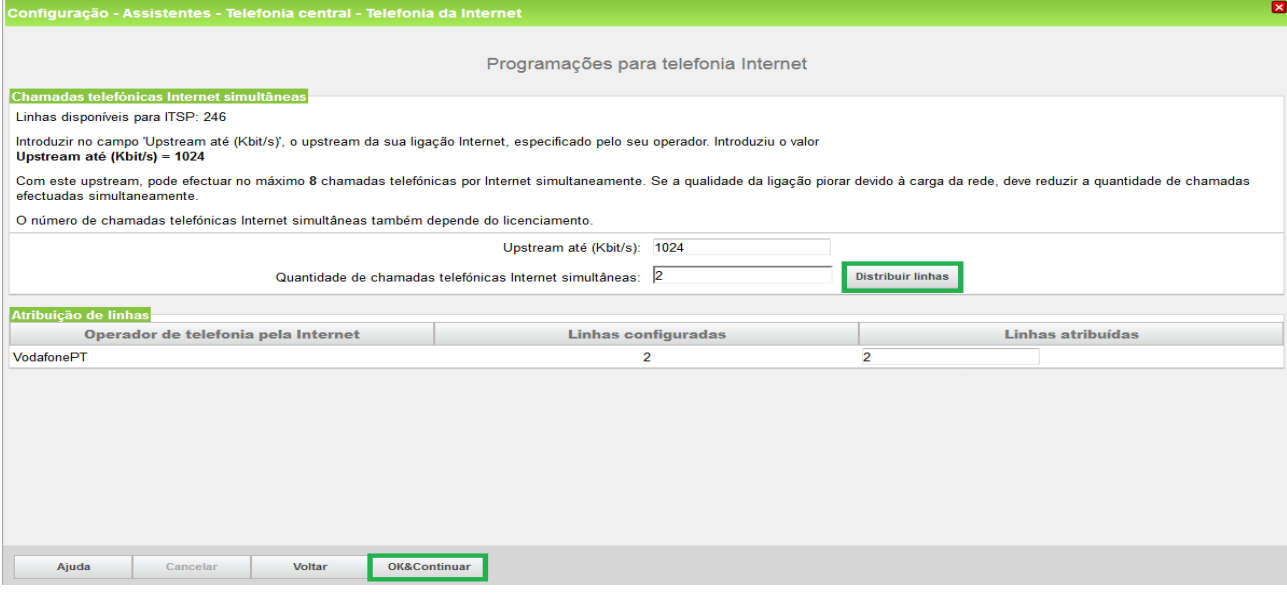

Pressionar OK e Continuar

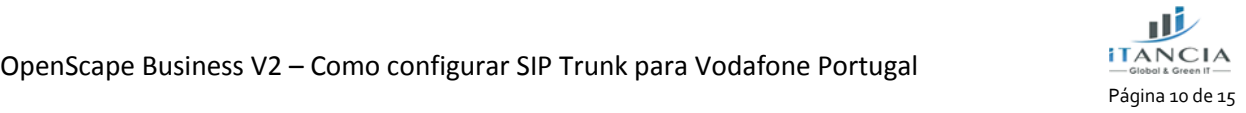

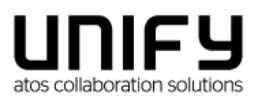

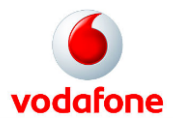

## <span id="page-10-0"></span>**2.4 Números de telefone especiais**

Nesta janela é possível encaminhar número especiais. Quando um determinado número não for suportado pelo ITSP, aqui pode-se alterar o seu encaminhamento.

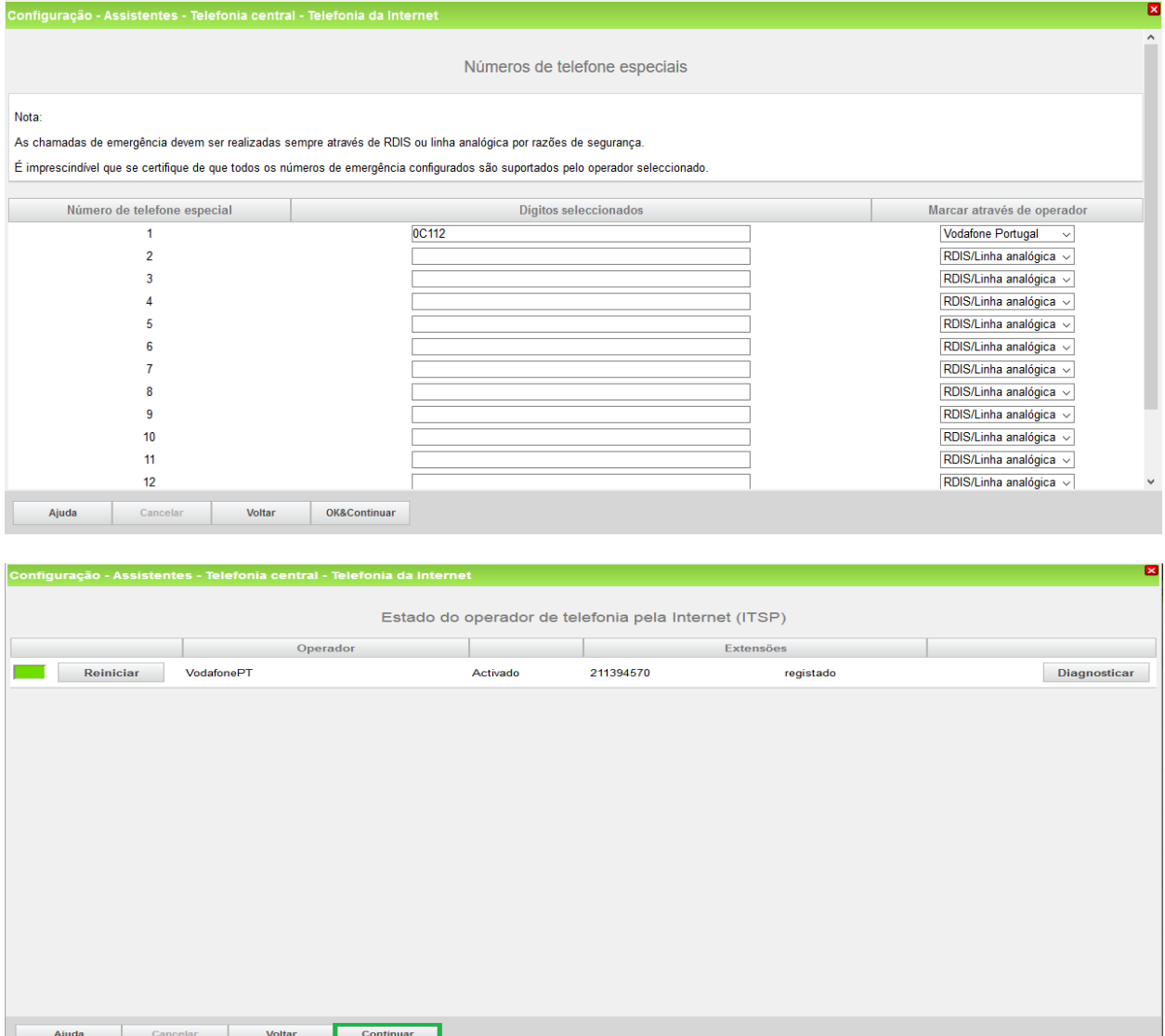

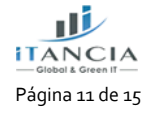

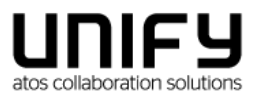

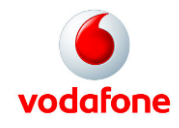

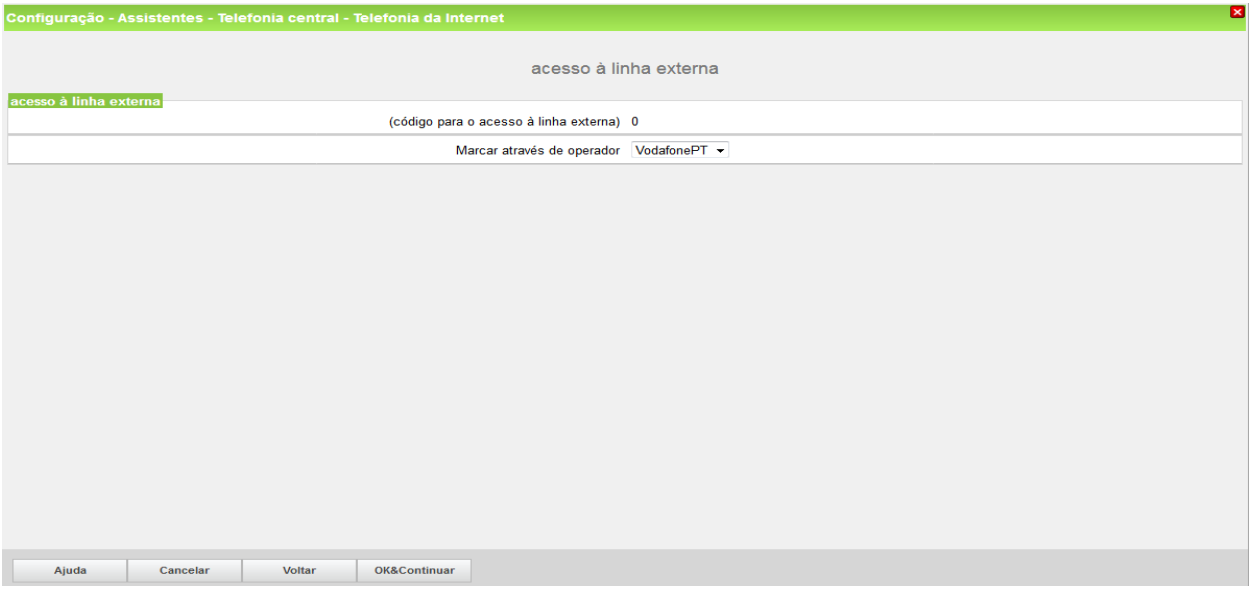

Aparecem ainda mais duas janelas, depois desta.

## <span id="page-11-0"></span>**2.5 Atribuição de DDI**

Ir a Configuração-> Terminais / Extensões -> Terminais IP (neste caso)

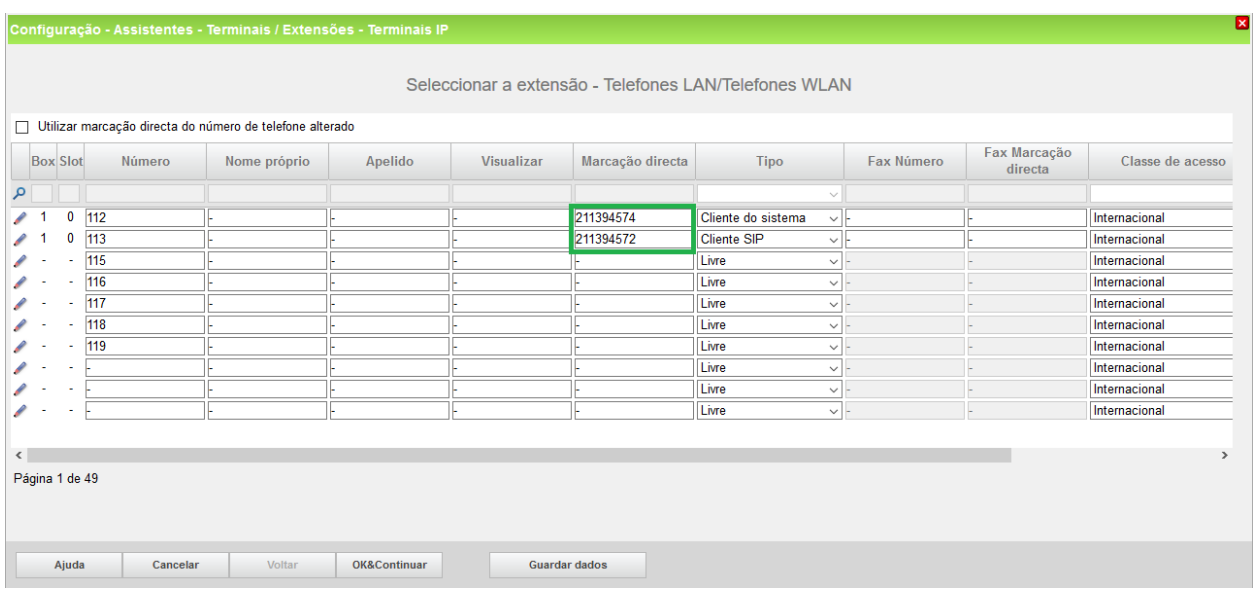

A Vodafone entrega a numeração a 9 dígitos.

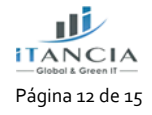

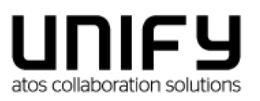

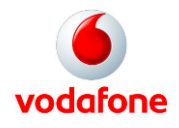

## <span id="page-12-0"></span>**3 Resolução de problemas / Manutenção**

## <span id="page-12-1"></span>**3.1 Estado do ITSP**

#### <span id="page-12-2"></span>**3.1.1 Visualizar eventos no Centro de Serviço**

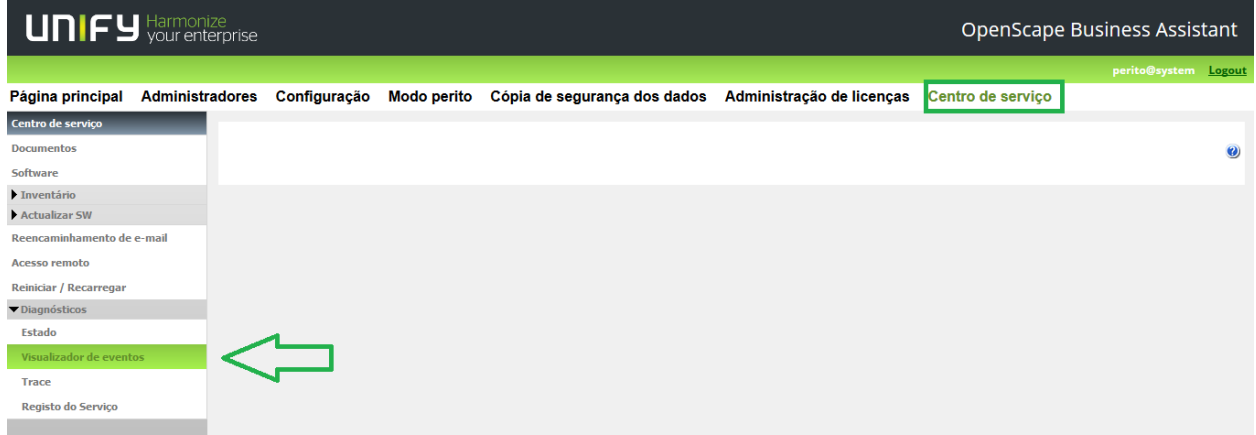

Como o operador não obriga a registo (autenticação), aquí não aparecerá nada relacionado com o sucesso da autenticação no operador.

#### <span id="page-12-3"></span>**3.1.2 Notas**

A Vodafone tem dois SBCs para que as chamadas possam ser entregues por um ou outro. Portanto, seria necessário inserir os detalhes do fornecido pelo técnico da Vodafone.

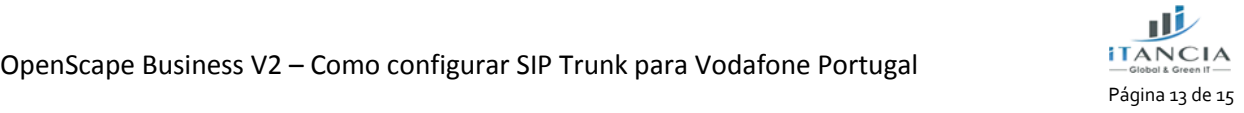

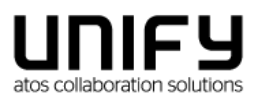

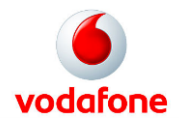

### <span id="page-13-0"></span>**3.2 Desativar T38**

Relativamente ao envio/receção de faxes via fax UC, a Vodafone ainda não suporta T.38, pelo que esta funcionalidade não é suportada. Por isso, precisamos editar o seguinte parâmetro e deixá-lo desmarcado.

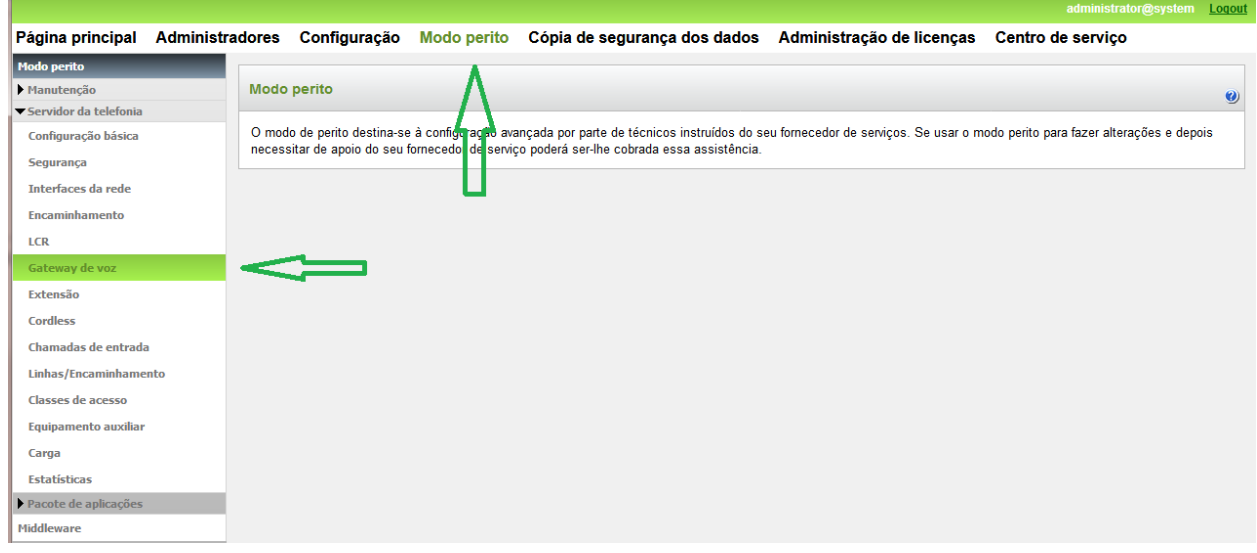

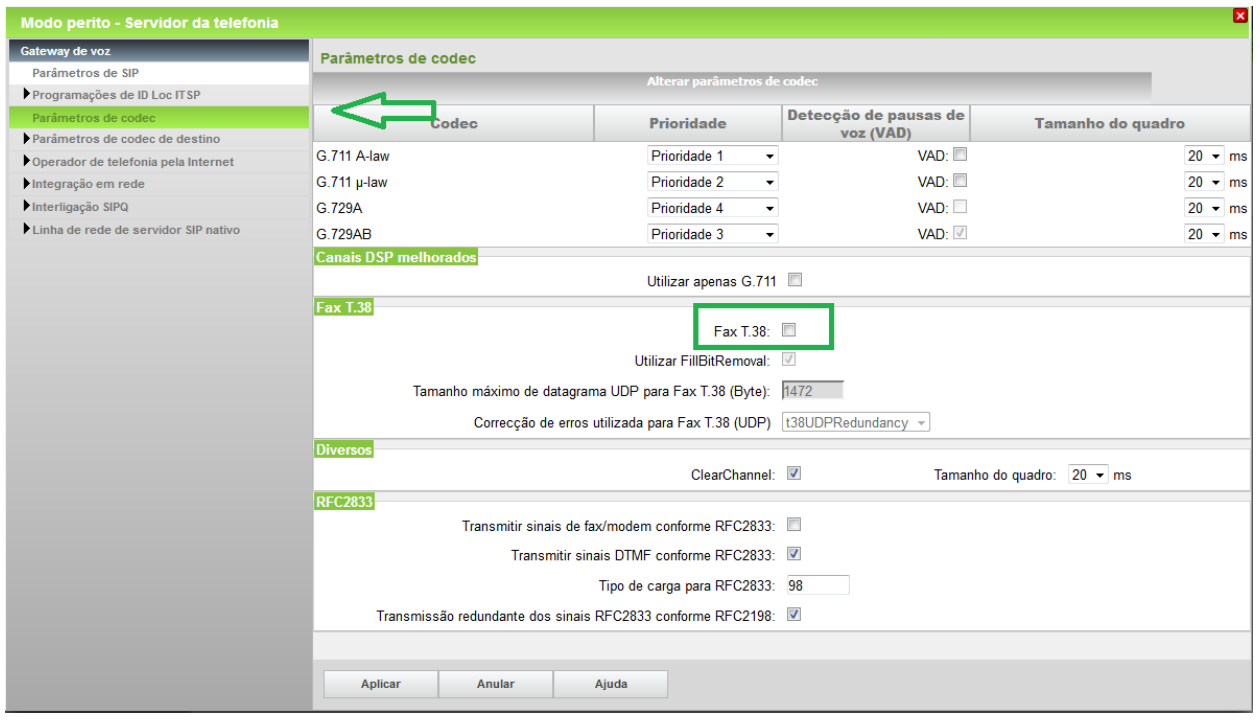

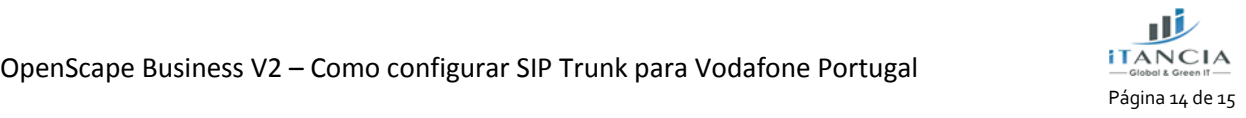

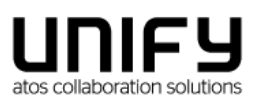

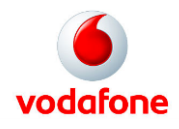

Em seguida, reinicie o sistema para que as alterações entrem em vigor. No caso de o sistema ser acompanhado por um servidor de reforço, reinicie o booster somente depois que o sistema retornar ao estado de funcionamento.

OpenScape Business V2 – Como configurar SIP Trunk para Vodafone Portugal